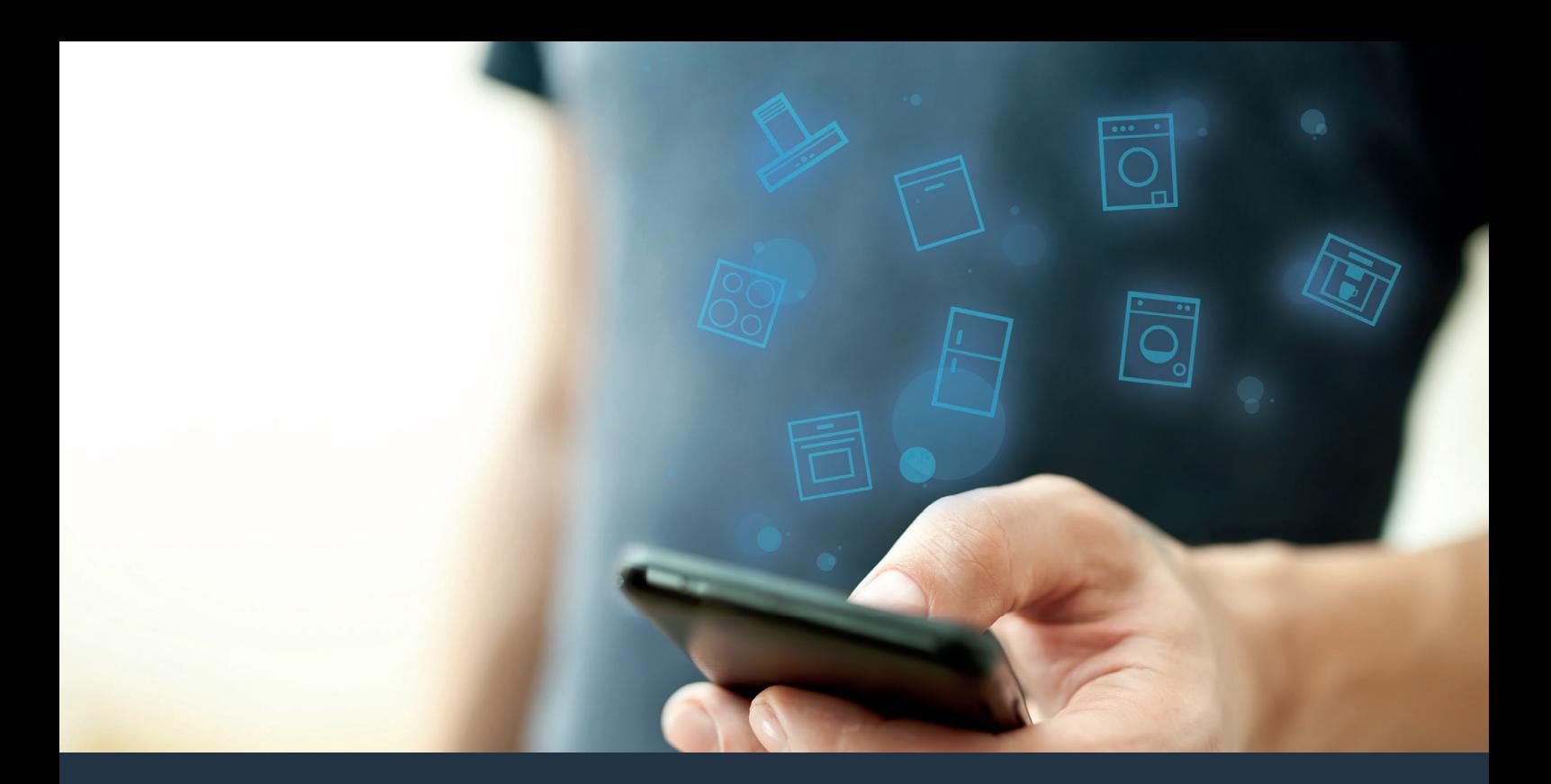

# Ühendage oma kodumasin – tulevikuga. Quick Start Guide

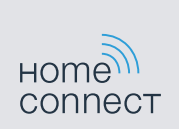

# Tulevik saab tänasest alguse Sinu kodus! Tore, et kasutate Home Connecti rakendust \*

Olete soetanud tuleviku kodumasina, mis teeb Teie igapäevaelu kergemaks ja meeldivamaks juba täna.

#### Mugavam.

Home Connecti abil juhite oma kodutehnikat ükskõik millisel ajal või ükskõik millises kohas. Täiesti lihtsalt ja intuitiivselt nutitelefoni või tahvelarvutiga. Nii säästate end käikudest ja ooteaegadest ning teil on lihtsalt rohkem aega nende asjade jaoks, mis on teile tõeliselt tähtsad.

#### Kergem.

Reguleerige seadistusi nagu helisignaalid või individuaalsed programmid ülevaatlikul puuteekraanil oleva rakenduse kaudu. See käib veel kergemalt ja täpsemalt kui seadmel endal ning teil on kõik andmed, kasutusjuhendid ja paljud juhendvideod kohe käeulatuses.

#### Võrku ühendatud.

Laske end inspireerida ja avastage rikkalikud lisapakkumised, mis on välja töötatud täpselt teie kodumasinate jaoks: retseptikogud, nõuanded seadmete kasutamiseks ja palju muud. Sobivad tarvikud saate alati tellida väheste klikkidega.

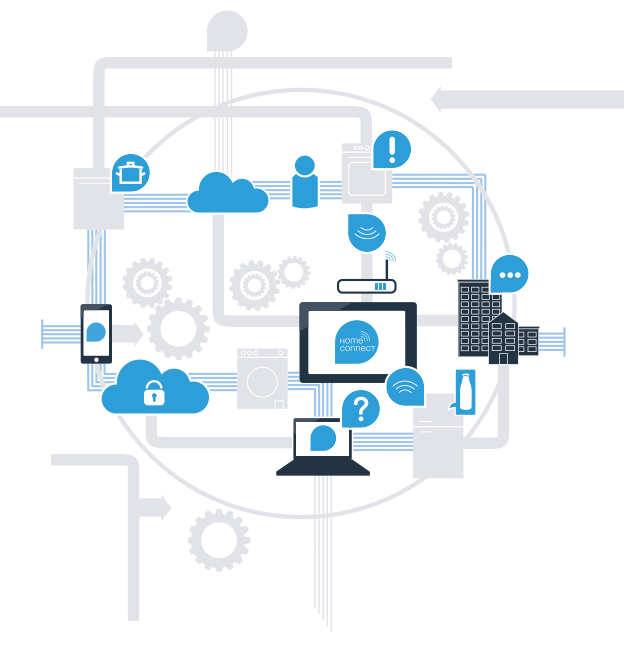

\* Home Connect funktsiooni kasutatavus sõltub Home Connecti teenuse kättesaadavusest riigis. Home Connecti teenused ei ole kättesaadavad igas riigis. Lisateavet selle kohta leiate aadressilt www.home-connect.com.

### Mida on teil vaja oma kodumasina Home Connectiga ühendamiseks?

- Nutitelefon või tahvelarvuti, mis on varustatud operatsioonisüsteemi aktuaalse versiooniga.
- Koduvõrguühendus (Wi-Fi) kodumasina paigalduskohas. Teie koduvõrgu (Wi-Fi) nimi ja parool:

Võrgu nimi (SSID):

Parool (key):

#### Kolm sammu lihtsama argipäeva nimel:

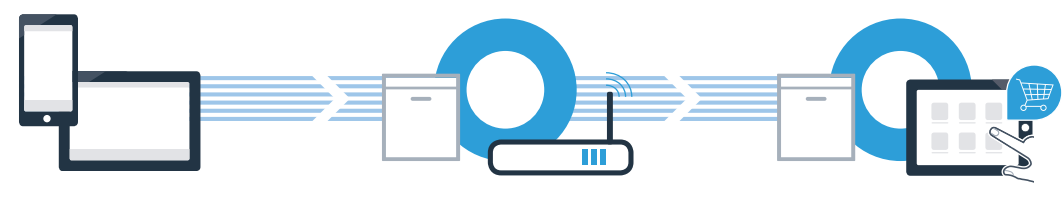

1. Rakenduse seadistamine 2. Kodumasina ühendamine Wi-Fi'ga

3. Kodumasina ühendamine rakendusega

Home Connecti ligipääsuandmed: E-post: Parool: Parool: Parool: Parool: Parool: Parool: Parool: Parool: Parool: Parool: Parool: Parool: Parool: Parool: Parool: Parool: Parool: Parool: Parool: Parool: Parool: Parool: Parool: Parool: Parool: Parool: Parool

registreerimisprotsessi. Seejärel pange kirja oma e-posti aadress ja parool.

**HANKIGE SEE** Laadi alla **App Store'ist** Google Play

Palun kontrollige saadavust aadressil www.home-connect.com

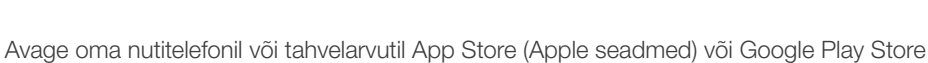

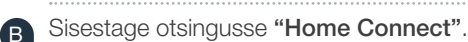

(Android seadmed).

C Valige Home Connect App ja installige see oma nutitelefonile või tahvelarvutile.

**Samm 1: Seadistage Home Connecti rakendus** 

D Käivitage rakendus ja looge oma Home Connecti ligipääs. Rakendus juhib teid sealjuures läbi

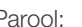

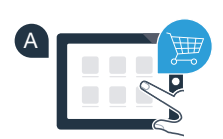

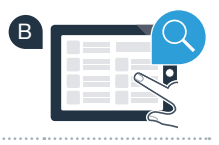

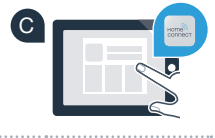

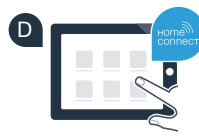

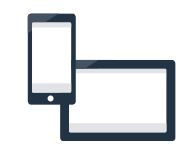

### Samm 2 (esmakordne kasutuselevõtmine): ühendage oma kodumasin oma koduvõrguga (Wi-Fi)

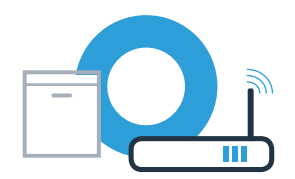

Ühendage kodumasin vooluvõrku ja lülitage sisse.

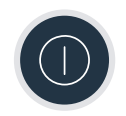

 B Kontrollige, ka teie koduvõrgu ruuter on varustatud WPS-funktsiooniga (automaatne ühendamine). Mõnel ruuteril on näiteks WPS-nupp. (Teavet selle kohta saate oma ruuteri käsiraamatust.)

Kas teie ruuter on varustatud WPS-funktsiooniga (automaatne ühendamine)?

Siis jätkake sammuga 2.2 – Manuaalne ühendamine (professioei

jah Siis jätkake sammuga 2.1 – Automaatne ühendamine (WPS)

naalne režiim)

**WPS**

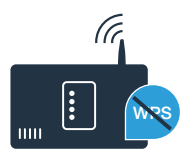

### **Samm 2.1:** Teie nõudepesumasina automaatne ühendamine teie koduvõrguga (Wi-Fi)

 A Home Connecti abilise käivitamiseks vajutage oma nõudepesumasinal kaugkäivituse nuppu. Ekraanile ilmub  $R_L$ .

Vajutage võrku käsitsi sisselogimiseks nuppu "+" Ekraanile ilmub  $\overline{PB}$ .

 C Aktiveerige järgmise 2 minuti jooksul oma koduvõrgu ruuteril WPSfunktsioon. (Mõnedel ruuteritel on näiteks WPS-/Wi-Fi-nupp. Teavet selle kohta saate oma ruuteri käsiraamatust.)

D Kui ühendus on loodud, ilmub nõudepesumasina ekraanile  $\epsilon$ : on. Seejärel jätkake sammuga 3.

Ekraanile ilmub teade:  $F: \neg r$ .

2 minuti jooksul ei õnnestunud ühendust luua. Kontrollige, kas teie nõudepesumasin asub koduvõrgu (Wi-Fi) levialas ja korrake vajadusel toimingut või teostage käsitsi ühendamine (samm 2.2).

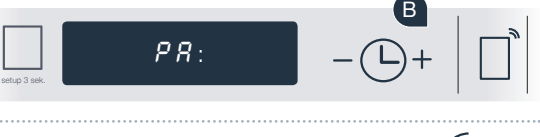

 $R$  $E$ :

setup 3 sek.

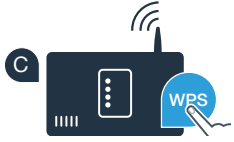

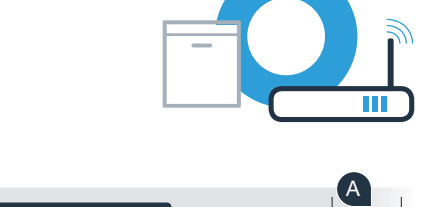

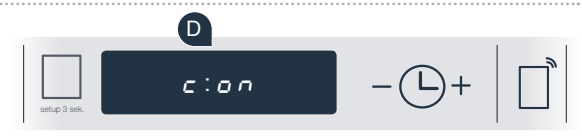

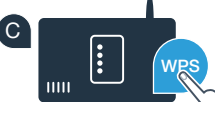

?

# **Samm 2.2:** Teie nõudepesumasina käsitsi ühendamine teie koduvõrguga (Wi-Fi)

Manuaalsel ühendamisel loob teie nõudepesumasin oma Wi-Fi võrgu (Access Point), millesse logite sisse oma nutitelefoni või tahvelarvutiga.

A Hoidke Setup-nuppu oma nõudepesumasinal 3 sekundit vajutatult.

Kerige Setup-nupuga, kuni ekraanile menüüsse ilmub  $\sqrt{I} \circ \cdot \vec{B} \vec{B}$ 

 B Vajutage Wi-Fi funktsiooni sisselülitamiseks nuppu "+". Nüüd ilmub ekraanile  $\zeta_{\mathsf{m}}$ :  $\zeta$  *l*. Niipea kui Wi-Fi funktsioon on aktiveeritud, ei pea te seda funktsiooni teist korda enam sooritama.

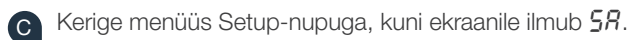

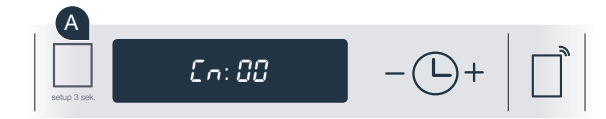

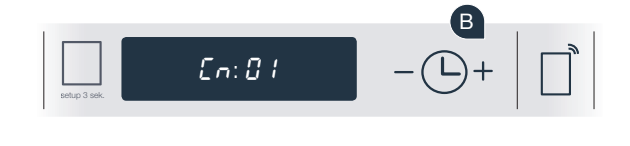

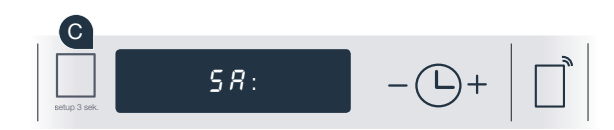

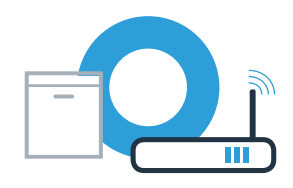

### Samm 2.2: Teie nõudepesumasina käsitsi ühendamine teie koduvõrguga (Wi-Fi)

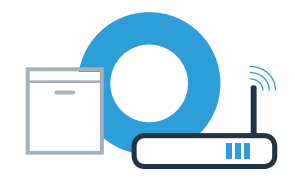

D Vajutage võrku käsitsi sisselogimiseks nuppu "+".

Ekraanile ilmub PR. Teie nõudepesumasin on nüüd loonud andmete edastamiseks oma Wi-Fi võrgu (SSID) "HomeConnect", millesse saate nüüd siseneda oma nutitelefoni või tahvelarvutiga.

Selleks liikuge oma nutitelefoni või tahvelarvuti (mobiilseadme) üldseadistuste menüüsse ja avage Wi-Fi seadistused.

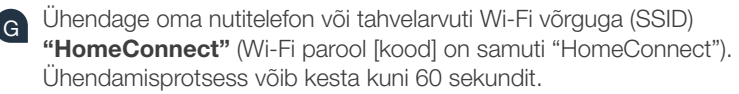

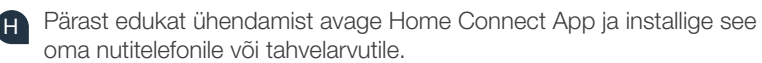

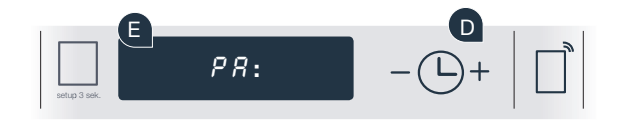

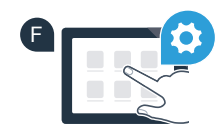

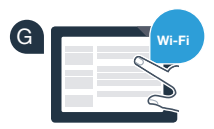

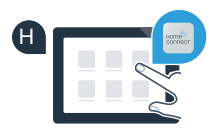

### Samm 2.2: Teie nõudepesumasina käsitsi ühendamine teie koduvõrguga (Wi-Fi)

Rakendus otsib nüüd mõned sekundid teie nõudepesumasinat. Kui nõudepesumasin (kodumasin) on leitud, palutakse teil - kui see ei ole juba teostatud - sisestada vastavatele väljadele koduvõrgu (Wi-Fi) nimi (SSID) ja parool (Key).

Seejärel järgige Home Connecti rakenduses toodud juhiseid.

Kui ühendus on loodud, ilmub nõudepesumasina ekraanile korraks  $\tau$ :  $\sigma\sigma$ . Seejärel jätkake sammuga 3.

Kui ühendust ei õnnestunud luua, hoidke Start-nuppu oma nõudepesumasinal 3 sekundit vajutatult. Seejärel käivitage oma nõudepesumasina käsitsi võrku sisselogimine uuesti (samm 2.2).

setup 3 sek.

 $r : n n$ 

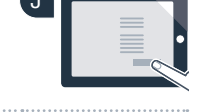

 $\frac{1}{\kappa}$   $\frac{1}{\kappa}$   $\frac{1}{\kappa}$   $\frac{1}{\kappa}$ 

SSID

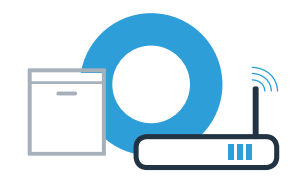

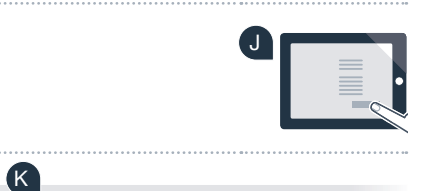

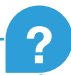

# **Samm 3:** Ühendage oma nõudepesumasin Home Connecti rakendusega

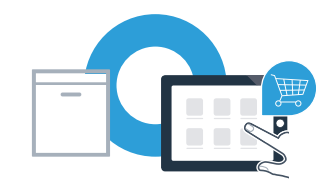

Nõudepesumasin käivitub automaatselt ühenduse rakendusega.

Teie nõudepesumasina ekraanil on nüüd  $BP: P$ .

 B Nüüd on teil 2 minutit aega, et lisada nutitelefonis või tahvelarvutis Home Connecti rakendusse nõudepesumasin, kui seda seal kuvatakse.

C Kui nõudepesumasinat ei peaks automaatselt kuvatama, lisage see rakenduses juurde.

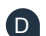

D Ühenduse kinnitamiseks järgige rakenduse viimaseid juhiseid.

Pärast edukat ühendamist ilmub ekraanile  $\epsilon$ :  $\sigma$ n.

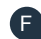

Lahkuge menüüst, selleks hoidke Setup-nuppu 3 sekundit vajutatult.

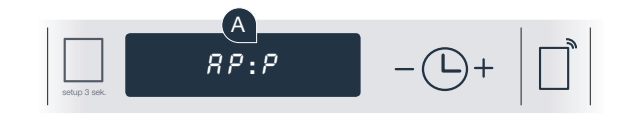

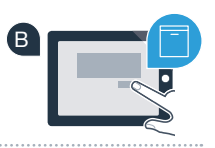

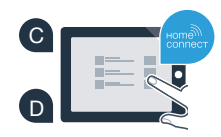

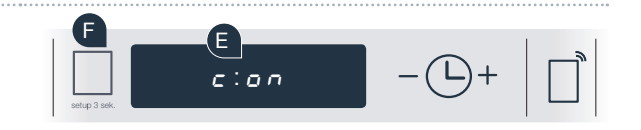

# Samm 3: Uhendage oma nõudepesumasin Home Connecti rakendusega

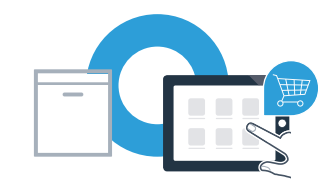

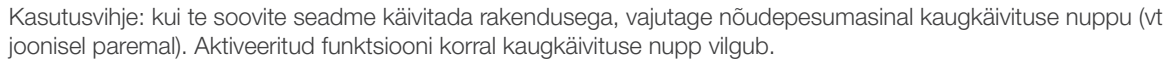

Teie kodumasina ühendamine õnnestus. Nüüd kasutage ära kõik Home Connect rakenduse eelised!

?

Ekraanile ilmub  $E: r \cdot$ . Veenduge, et teie nutitelefon või tahvelarvuti asub koduvõrgus (Wi-Fi). Korrake toimingut.

Home Connect: koos tugevate partneritega lihtsalt võrgustatud tulevikku.

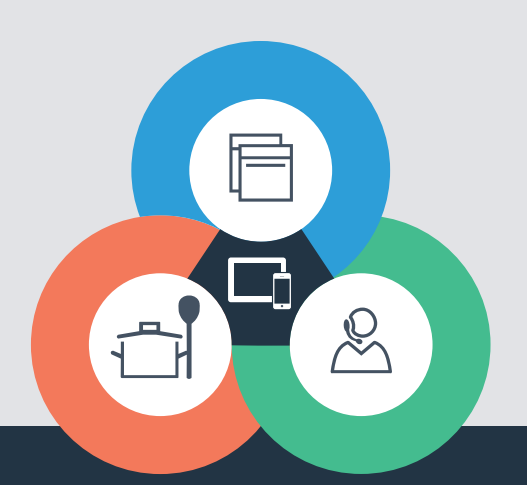

Teil on küsimusi või soovite pöörduda Home Connecti teeninduse poole? Siis külastage meid aadressil www.home-connect.com

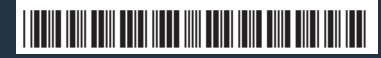

9001308668 (9712) MW et

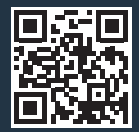

Home Connect on Home Connect GmbH teenus.

Apple App Store ja iOS on Apple Inc. kaubamärgid. Google Play Store ja Android on Google Inc. kaubamärgid. Wi-Fi on Wi-Fi Alliance kaubamärk.